## Accessing Google Classroom

1. Open your browser and in the address bar, type in the URL: **classroom.google.com**

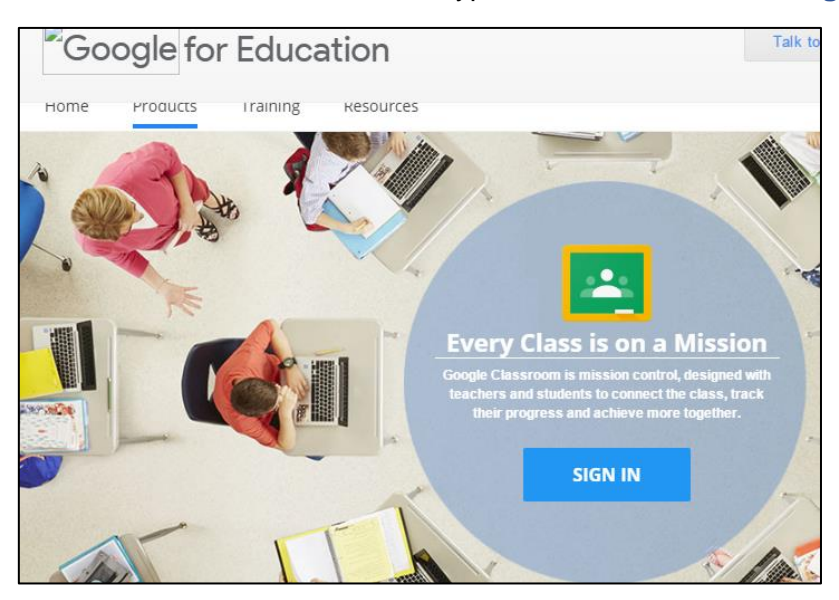

- 2. Press Sign in
- 3. Use your school email address e.g. [username@maidenerleghschools.co.uk](mailto:username@maidenerleghschools.co.uk)

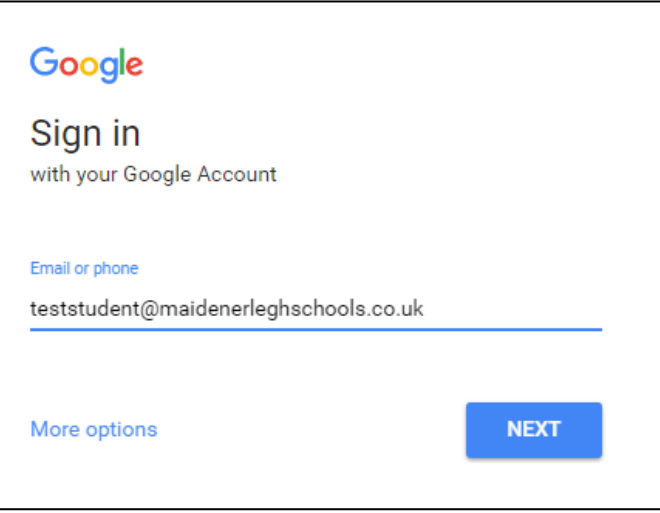

- 4. Type in the password: **Password1** *(unless Scott has set you up already… with the same password for your school log-in but with "hs" added to the end – for example sv0307hs)*
- 5. Press Accept

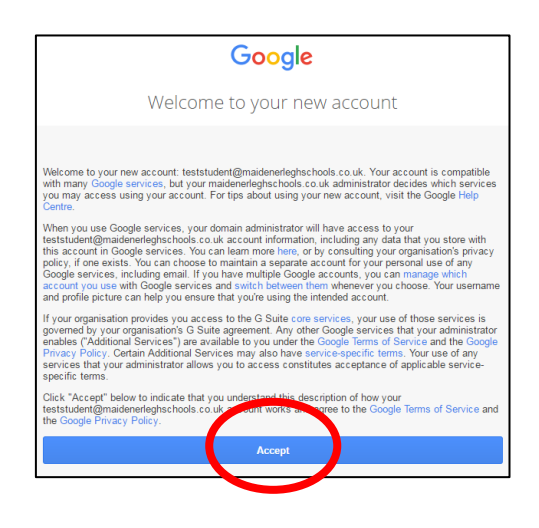

6. Create a password of your own (must be 8 characters or more) – *use your school system one that starts with your initials and then add "hs" to the end to make it 8 characters or more)*

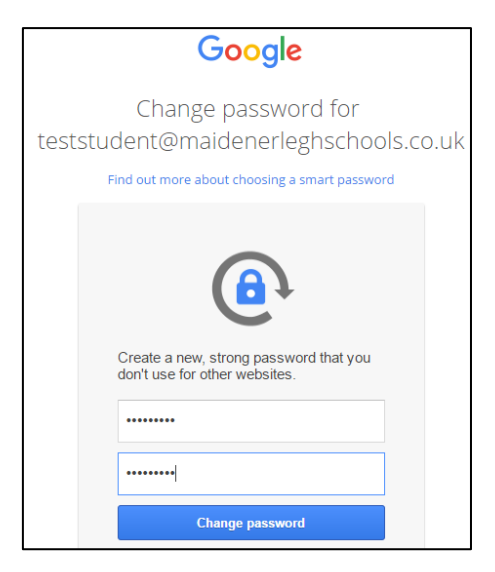

- 7. And you've signed in!
- 8. Press Continue

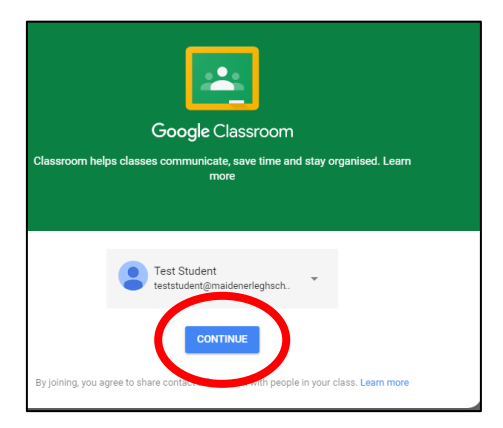

9. Select that you're a student

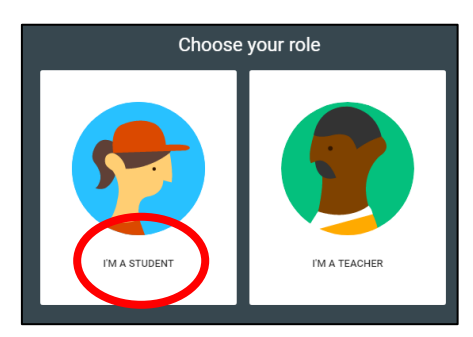

10. Now join your classes by pressing the "Join" button in your tutor box

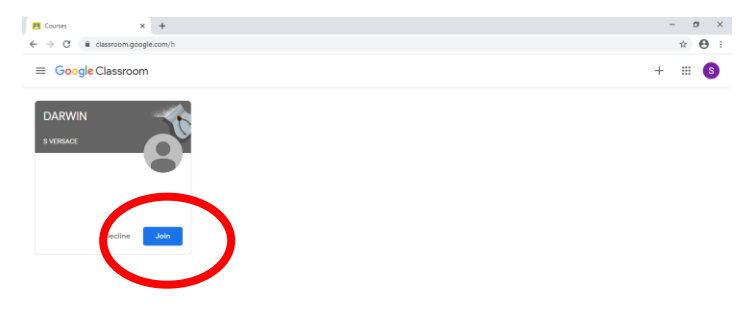

11. This is your homepage, from which you can see work set, send messages and keep up with anything going on with your tutor group. *(If you are in Turing/Hawking/Franklin/Cartwright your homepage will look the same but with your tutor name in bold)*

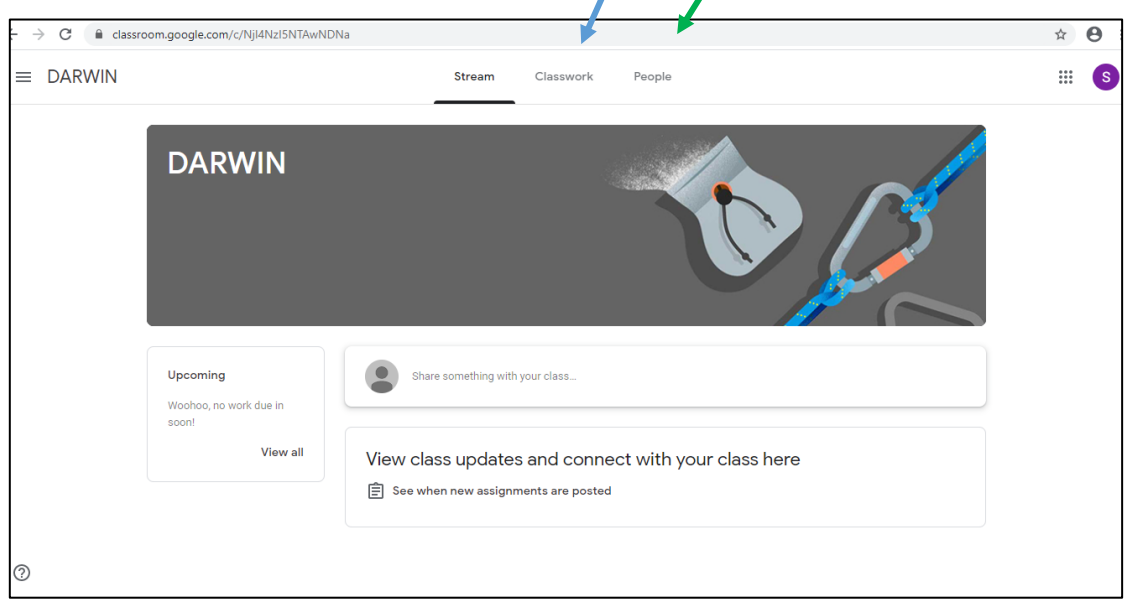

12. Now, go ahead and send Scott a message...  $\circledcirc$